# **Technology Refresh**

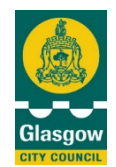

# **What's New in Windows 10?**

# • **Start menu**

The new Start menu looks a bit different, but has all the usual features you'd expect  $-$  a list of all your installed applications as well as power options for shutting down or restarting your PC.

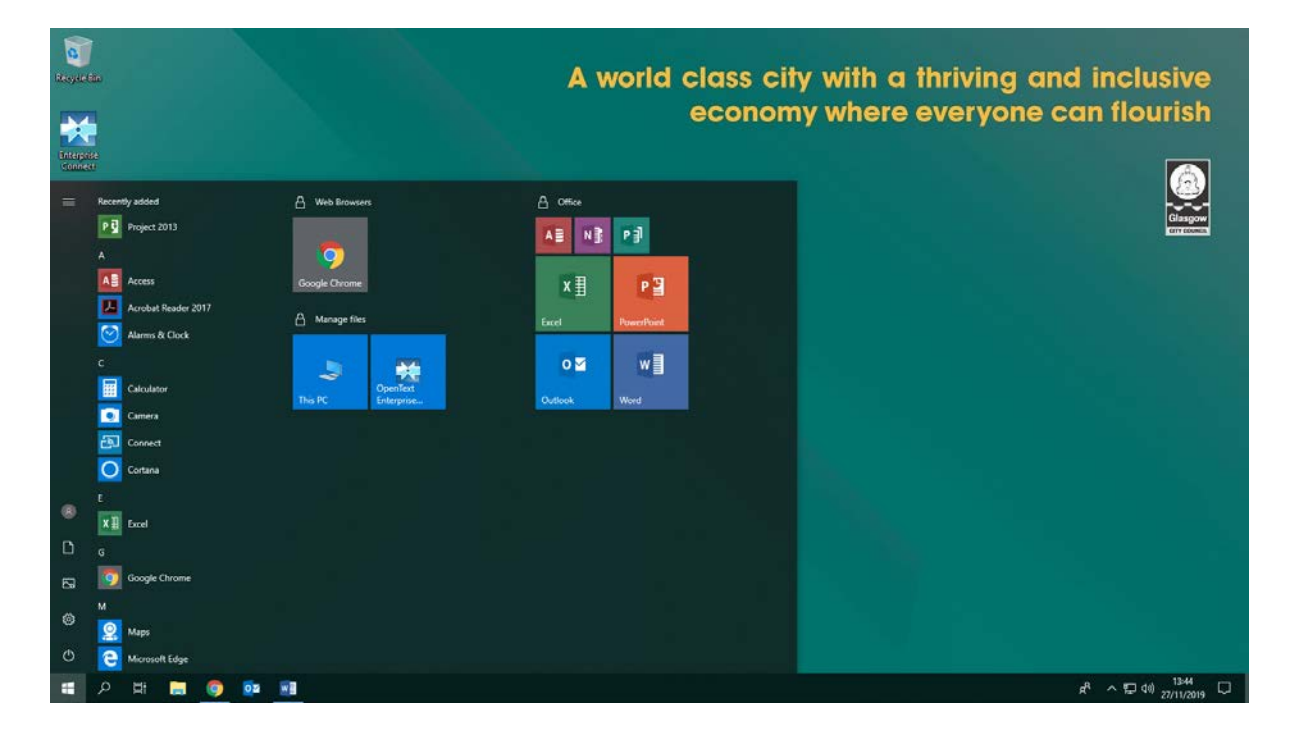

**TIP:** Move your mouse to any edge of the Start menu and you'll be able to resize it.

• **Tiles**

The 'tiles' on the Start menu allow access to your applications.

*TIP:* Your favourite tiles can be pinned to the taskbar along the bottom of your screen for easy access. Right click and select"more" and then select "pin to taskbar"

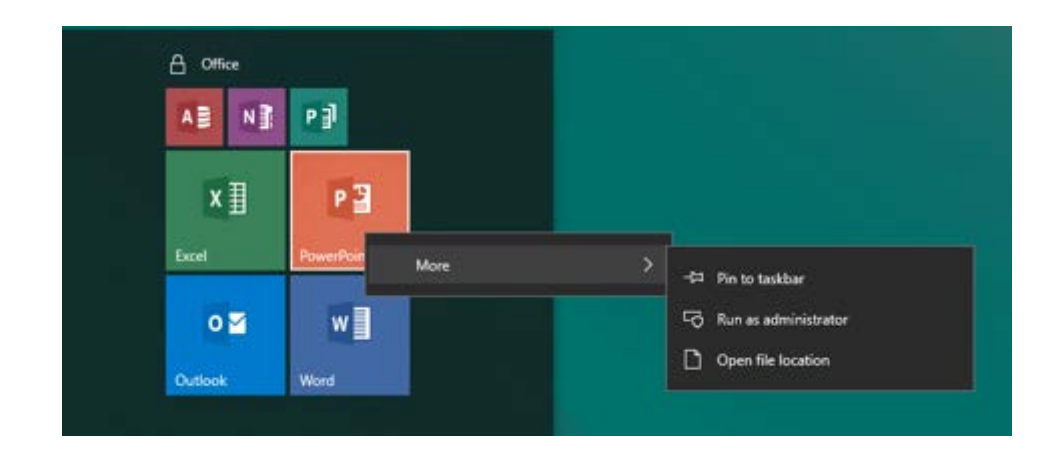

# • **Settings App**

There is a new application to manage your settings. Access it via the windows start button, then the settings button.

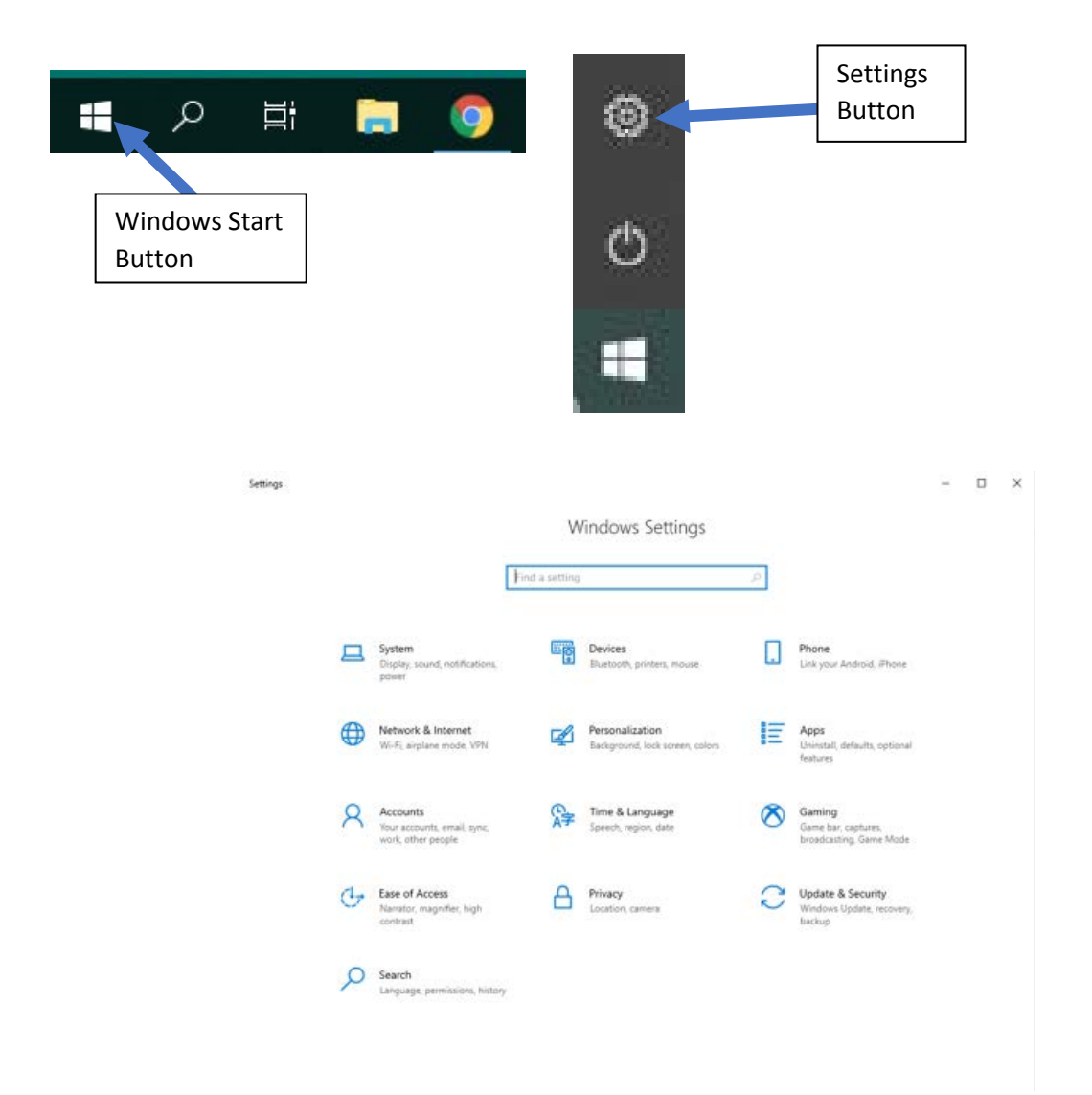

# • **Control Panel**

There are still some settings that may still only be available through the control panel. To view the control panel right click on the windows start button.

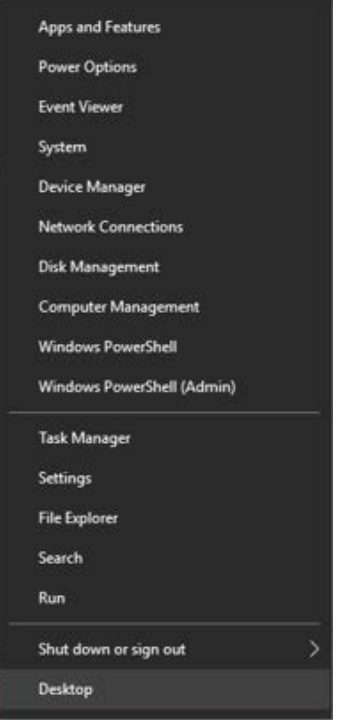

• **New taskbar features – Search and Task View**

In Windows 10 there are new features on the taskbar. The "**Search the Web and Windows**" feature allows you to search for apps, documents and web content.

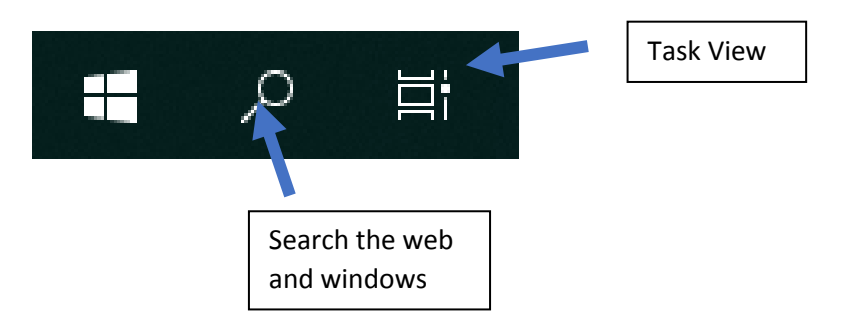

The "**Task View**" button gives an overview of all open windows.

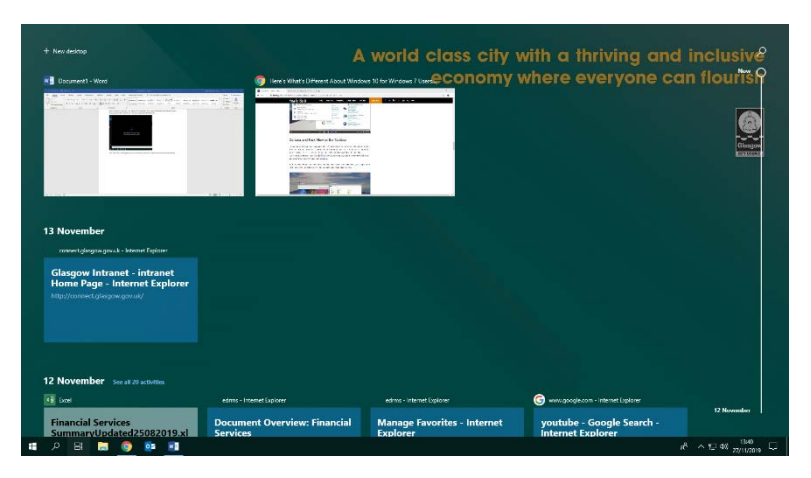

#### **Google Chrome Browser**

Favourites in Chrome are referred to as **bookmarks**.

## **Adding bookmarks using Chrome**

To save a bookmark click on the star located on the search bar

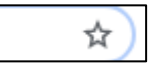

Once you press it the next step is to select "done".

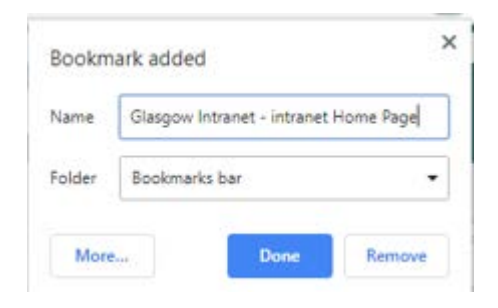

In the section **Folder** the default option "bookmarks bar" was selected. This means that any bookmarks you add will show up here:

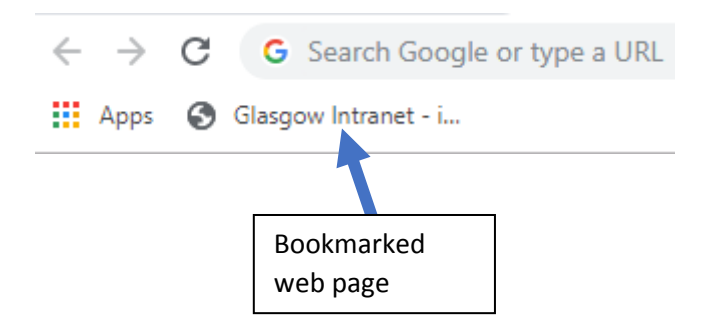

Another option is to save a bookmarked webpage into the "other bookmarks" folder.

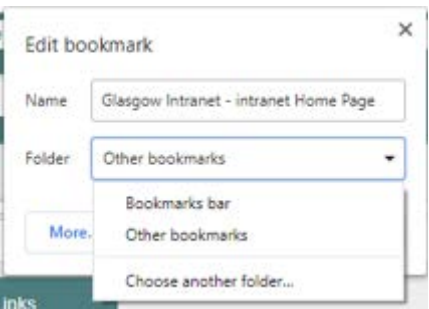

Any web pages you bookmarked this way will be available via the **other bookmarks** button.

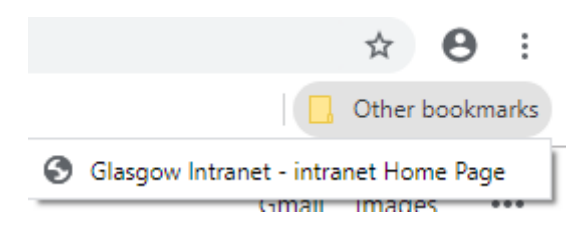

#### • **Browsers**

Your Windows 10 device comes with several web browsers installed. **Google Chrome** is the default browser.

**Microsoft Edge** has replaced Internet Explorer. It is built to be compatible with the modern web and runs much faster than internet explorer.

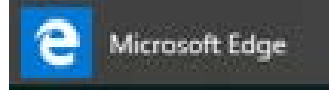

*TIP:* If required Internet explorer is still available to use by searching for it with use of the new search bar.

# **Add favourites to Edge**

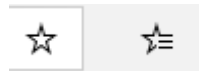

The star on the left is used for adding favourites and on the right is the actual favourites bar.

## **Pinning pages to taskbar**

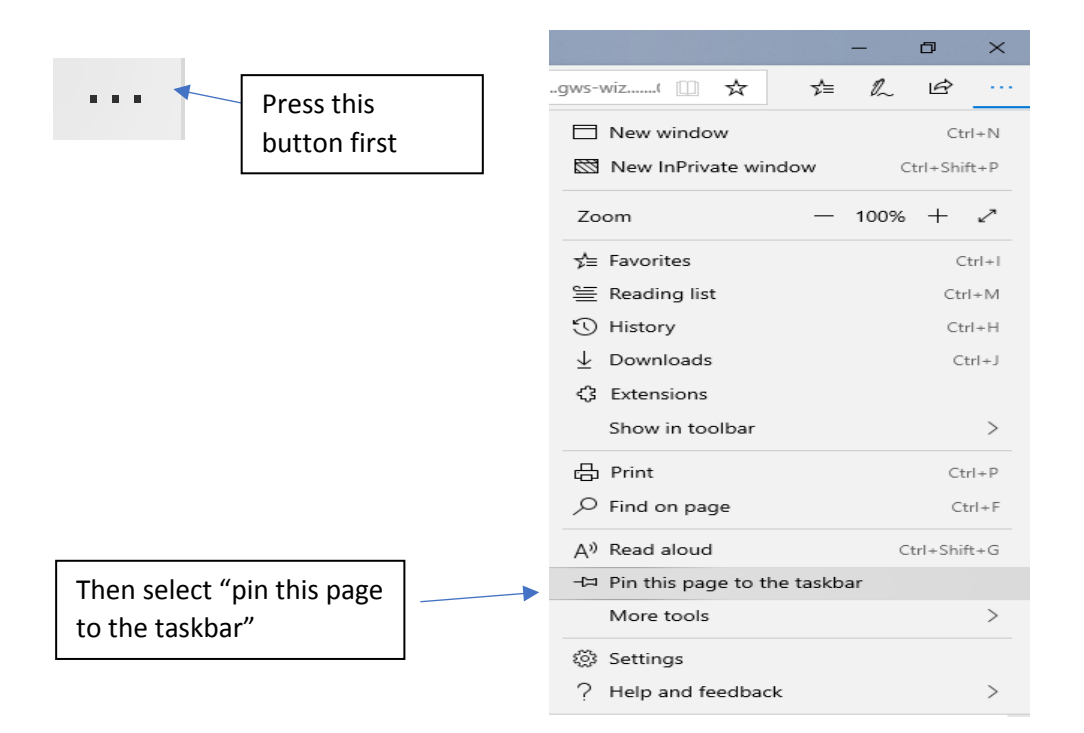

In the example below the Google homepage has been pinned to the taskbar

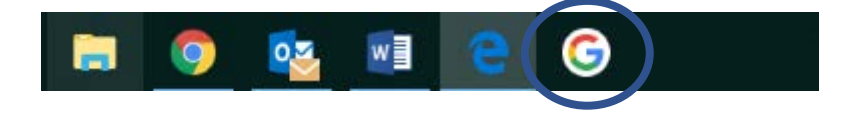